# **Table of Contents**

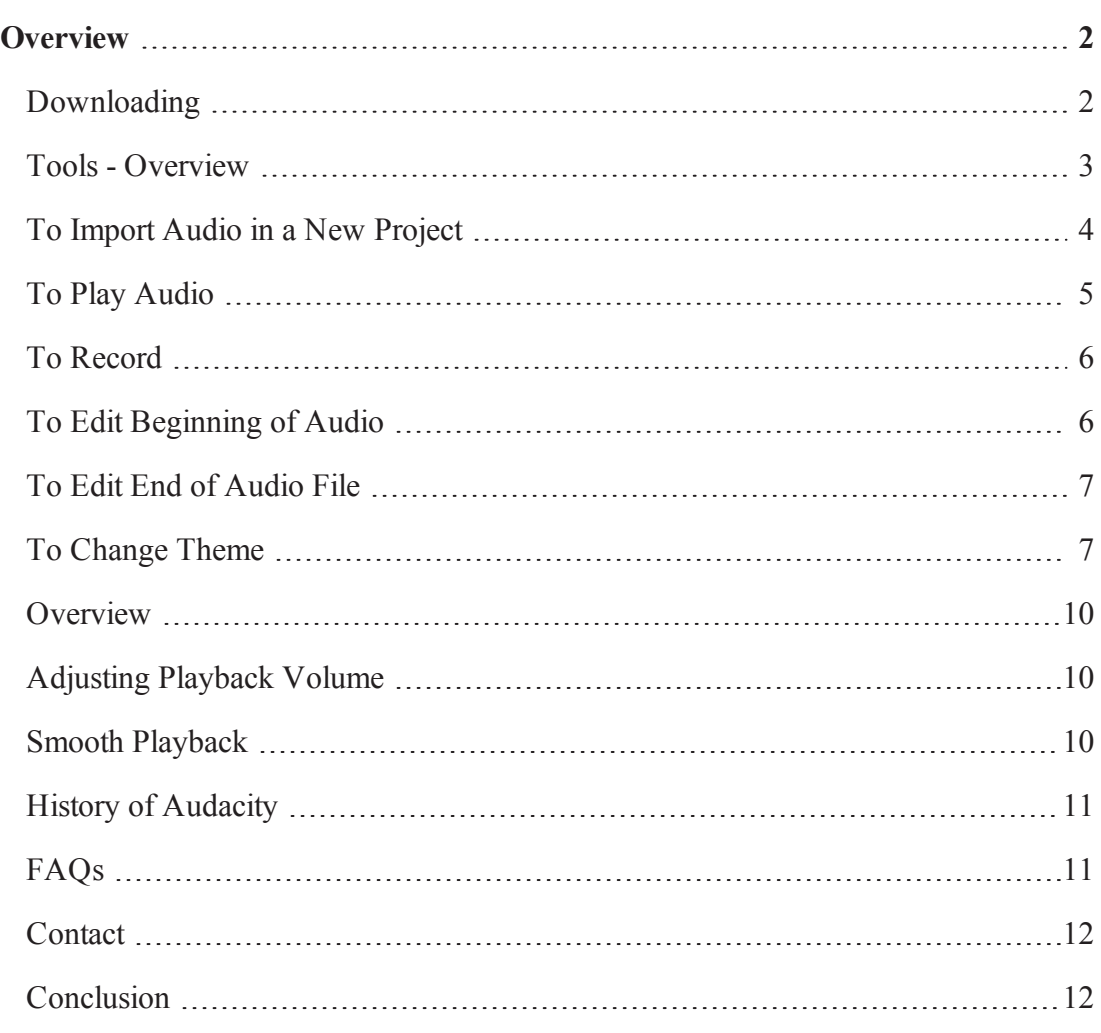

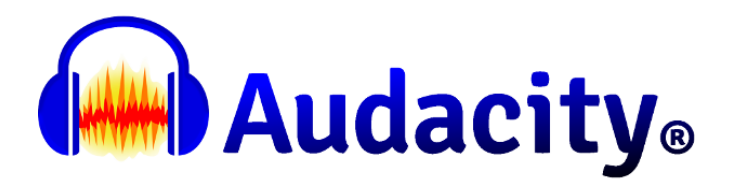

# <span id="page-1-0"></span>**Overview**

Love music? Interested in mixing songs, but not sure where to start? Audacity is for you, a first-time user who's ready to explore your love of music by creating your own.

The following guide is for users who are new to the open-source audio editor and want to understand the most basic tools of Audacity. But what is it?

Audacity is a free, easy-to-use, multi-track audio editor and recorder for Windows, Mac OS X, GNU/Linux and other operating systems.

For this guide to new users, we will cover a little of its history and five of the most essentials tools for beginner users: import and play an audio file, record, edit and select a theme. In addition, this guide will also include some reference material, including tips, history, FAQ, contact information, and FAQs.

*(Sources: The following guide has been adapted from https:// manual.audacityteam.org/index.html)*

Although this guide is mainly for novice users, more advance and confident users can try some more tools and capabilities as shown below.

To get an idea of the scope of Audacity's capabilities, here is a list:

- [Record](#page-5-0) live audio.
- Record computer playback on any Windows Vista or later machine.
- Convert tapes and records into digital recordings or CDs.
- Edit WAV, AIFF, FLAC, MP2, MP3 or Ogg Vorbis sound files.
- AC3, M4A/M4R (AAC), WMA and other formats supported using optional libraries.
- Cut, copy, splice or mix sounds together.
- <span id="page-1-1"></span>• Numerous effects including change the speed or pitch of a recording.

### **Downloading**

Please note that for Windows Audacity is only available as a 32-bit application that may be used on 32-bit or 64-bit systems. For macOS Audacity 2.3.1 is 64-bit.

#### **Legacy Downloads**

For Windows 98, ME, 2000 and XP, legacy versions of Audacity are available on the Legacy Windows [downloads](https://www.audacityteam.org/download/legacy-windows/) page.

For Mac OS 9 and Mac OS 10.0 through 10.5, legacy versions of Audacity are available on the Legacy Mac [downloads](https://www.audacityteam.org/download/legacy-mac/) page.

For Linux, the appropriate version of Audacity for your operating system is usually included in your distribution's repository. Source code and user manuals for some old versions are available on [FossHub](https://www.fosshub.com/Audacity-old.html).

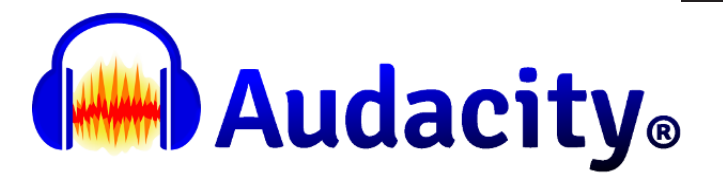

#### **More Information**

Although there are a number of sellers of Audacity software on ebay and Amazon, none of these sellers are affiliated to Audacity, and none have contributed in any way to the Audacity project. Audacity is free software.

To build Audacity yourself, download the source code.

<span id="page-2-0"></span>You may copy, distribute, modify and/or resell Audacity, under the terms of the GNU GPL.

# **Tools - Overview**

Audacity has a lot of tools but for those just starting out, there are some essentials tools that you will need to get started. As you learn more, you'll be able to understand why Audacity has been used by millions. In this guide, we will learn how to import audio files and play them. Also we will learn how to record and edit the beginning and start of the files. Finally, we will learn how to [change](#page-6-1) the [theme](#page-6-1) to make it more appealing to you.

Here is an image of Audacity's project window where you will do most of the work. Click [here](https://manual.audacityteam.org/index.html) to go directly to the click-able guide for more information about the different parts of the window.

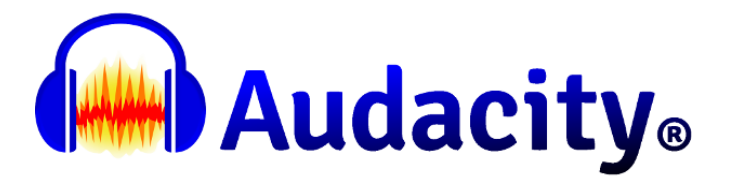

### Guide to the Audacity Pro

1 Menu Bar 2 Transport Toolbar 3 Tools Toolbar 4 Recording Meter To 7 Edit Toolbar 8 Play-at-Speed Toolbar 9 Device Toolbar 10 Unpinned F 13 Track Control Panel 14 Audio Track 15 Label Track

Hover over and click on the image to I

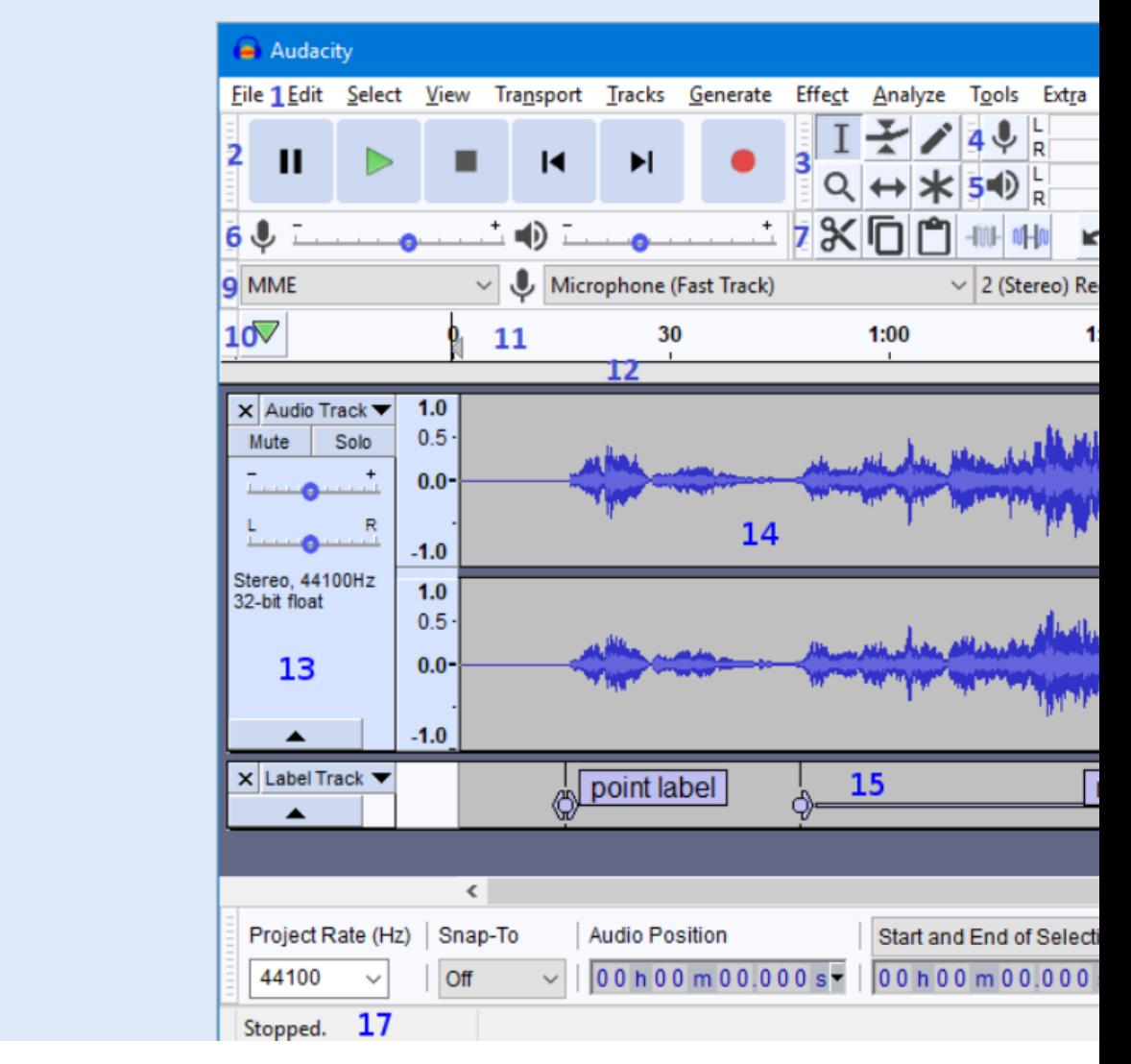

### <span id="page-3-0"></span>**To Import Audio in a New Project**

No matter which method you use to bring an audio file into Audacity, the file is always imported into a saved or unsaved Audacity project. The imported file always appears in a new track in that project.

There are three ways to import audio:

**Method 1**: File > Import > Audio

If you select the File > Import > Audio... command, then choose one or more audio files, Audacity will import the selected file(s) into the existing project. This is useful to bring the

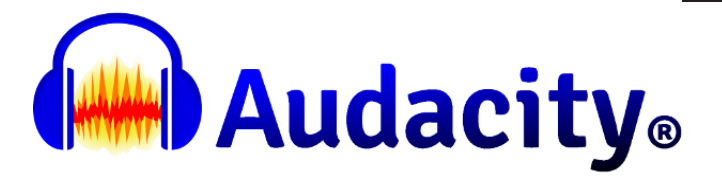

content of one or more audio files into a project that already contains audio (for example, to mix several audio files together).

**Method 2**: File > Recent Files (Open Recent on Mac)

This command imports a single file from a list of the 12 most recently imported files or recently saved projects. The file opens in a new window exactly as File > Open....

#### **Method 3**: Drag and drop

Warning icon Note that you cannot use drag and drop (into an open Audacity Project window) to open Audacity projects - use File > Open... to open projects.

#### **On Windows and Mac**

Drag and drop one or more audio files into an open Audacity project window: this is equivalent to  $File > Import > Audio...$ 

Drag and drop one or more audio files onto the Audacity icon: this is equivalent to File > Open....

#### **On Linux:**

Drag and drop files into an open Audacity Project window: this is equivalent to File > Import > Audio....

Drag and drop one or more audio files onto the Audacity icon: only the first file will open. More than one file dragged and dropped onto the icon will do the same as the File > Open... command for the first file, but the other files will generate an error message saying that Audacity is already running.

Note: The main formats Audacity plays as shipped are AIFF, AU, FLAC, MP2, MP3, OGG Vorbis and WAV.

### <span id="page-4-0"></span>**To Play Audio**

Step 1: Press the Play button to start playback.

Step 2: Press the Pause button once to pause playback, and again to resume.

Step 3: To stop, press the Stop button.

Note: Space can be used to either play or stop. After stopping, playback resumes from its last starting point. To change the starting point to anywhere you like, click in the track at your desired starting point, then use Space to play from there.

**Playback Shortcuts**: For more advance users, you can use keyboard commands to skip playback position by specified short and long periods

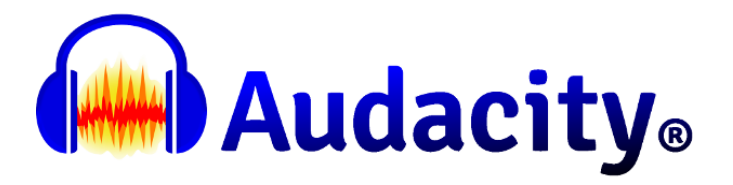

These commands skip the playback cursor backwards (left) or forwards (right) by a short or long period of time. The default short period skipped is one second and the default long period skipped is 15 seconds. You can change the length of the default short or long period to be skipped at "Seek Time when playing" in the Playback Preferences.

#### **Action Shortcuts**

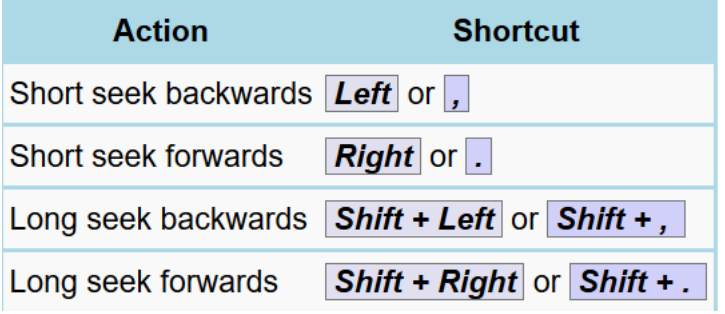

### <span id="page-5-0"></span>**To Record**

Step 1: Create a new Project by clicking File > Save Project > Save Project or File > Save

Step 2: Adjust the input signal level. Aim for a maximum peak of around –6.0 dB.

Step 3: Start your recording by pressing the Record button from the Transport Toolbar.

<span id="page-5-1"></span>Note: You can pause and restart the recording between tracks or sides with the blue Pause button.

### **To Edit Beginning of Audio**

There are likely bits at the beginning that you do not need (e.g., talking/playing, set-up noise, etc.).

Step 1: Click the Skip to Start of the Rewind button in Transport Toolbar

Step 2: Repeatedly click the Zoom In until the displayed waveform expands so you can see from the beginning of the recording to the time you started talking or playing.

Step 3: With the Selection tool, click just before the point where you started talking or playing.

Step 4: Choose Select > Region > Track Start to Cursor

The region from the beginning of the track to the beginning of your performance is selected

Step 5: Choose Edit > Delete

The selected audio is removed from the track, and the rest of the audio moves left to fill the space left after the delete.

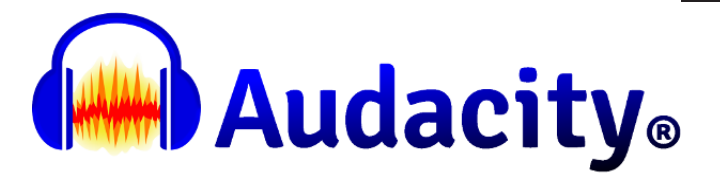

# <span id="page-6-0"></span>**To Edit End of Audio File**

You can delete the extra bit from the end of your recording.

Step 1: Click the Skip to End of the fast forward button in Transport Toolbar.

Step 2: Repeatedly click the Zoom In until the displayed waveform expands so you can see from the time you stopped talking or playing to the end of the recording.

Step 3: With the Selection tool, click just after the point where you stopped talking or playing

Step 4: Choose Select > Region > Cursor to Track End

The region from the end of your performance to the end of the track is selected.

Step 5: Choose Edit > Delete

<span id="page-6-1"></span>The selected audio is removed from the track.

### **To Change Theme**

Step 1: To select a theme, select Edit > Preferences > Interface

Audacity comes with four pre-configured, user-selectable themes and one customizable one to choose from.

**Light**: The light theme is based on the loo of earlier Audacity versions but given a contemporary twist with more modern-looking buttons and icons.

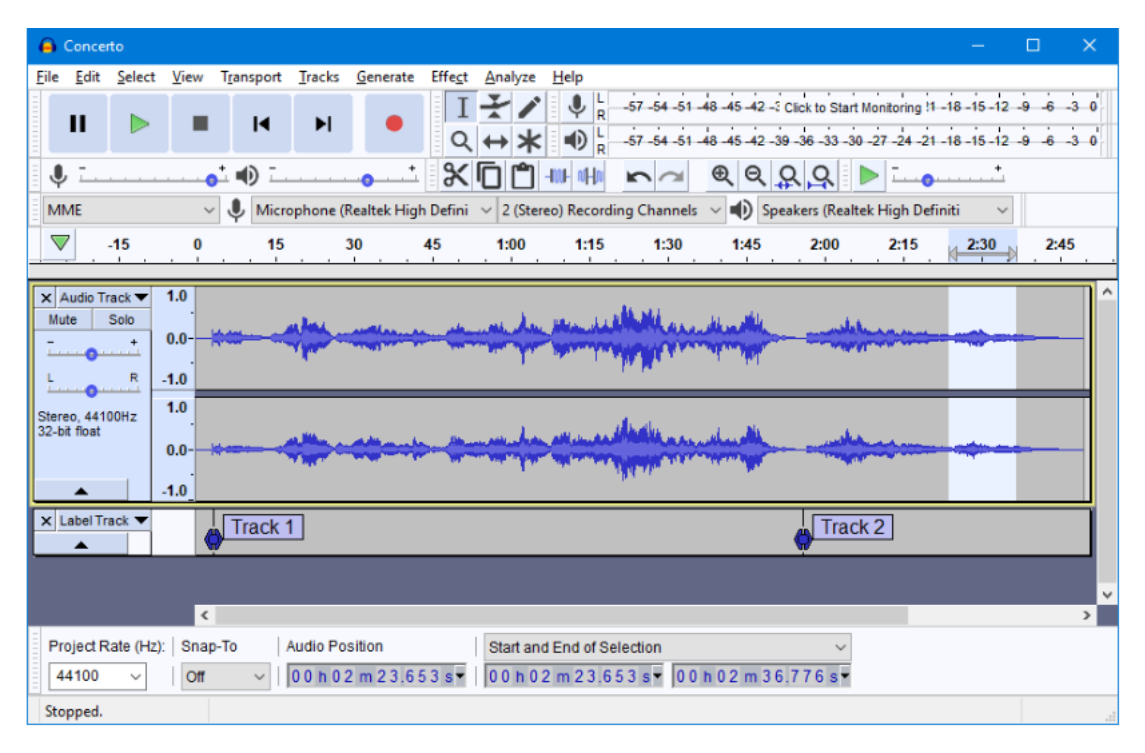

**Dark**: Like the Light theme, with the same buttons and icons, but given a dark twist.

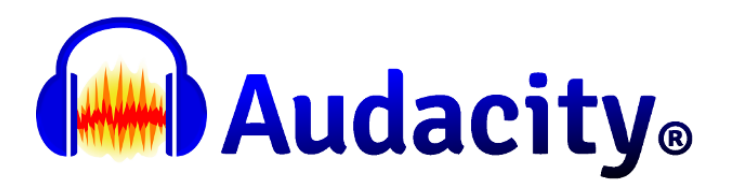

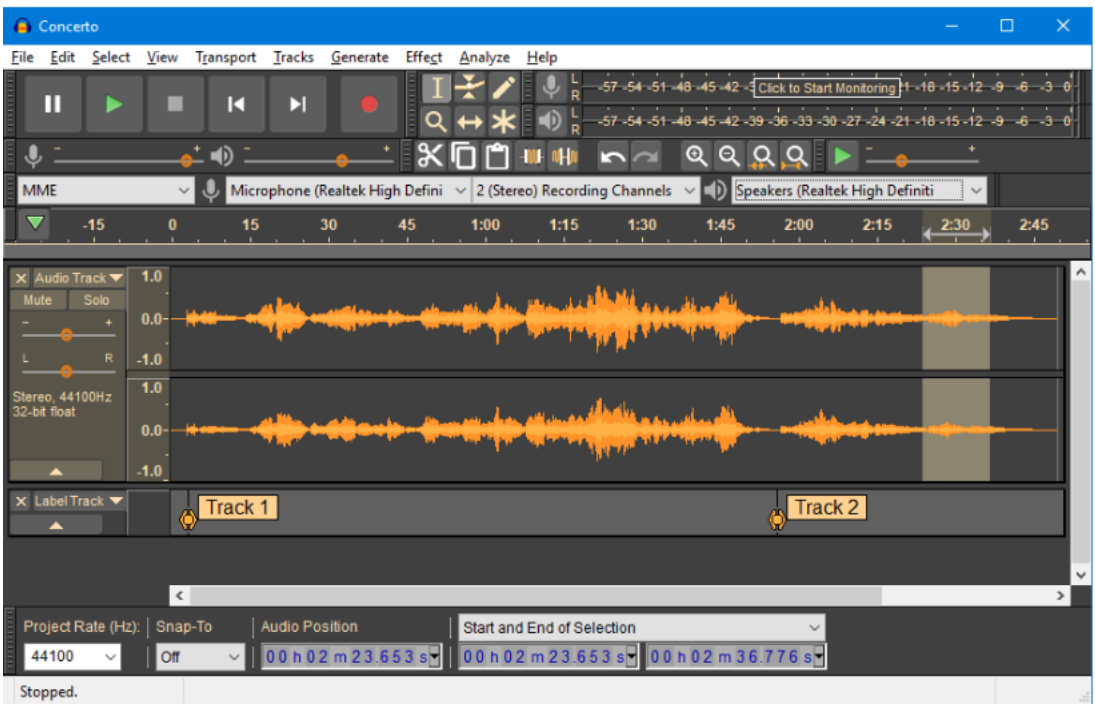

**High contrast**: This high-contrast theme caters users with poor eyesight. Subtle shades don't work for them.

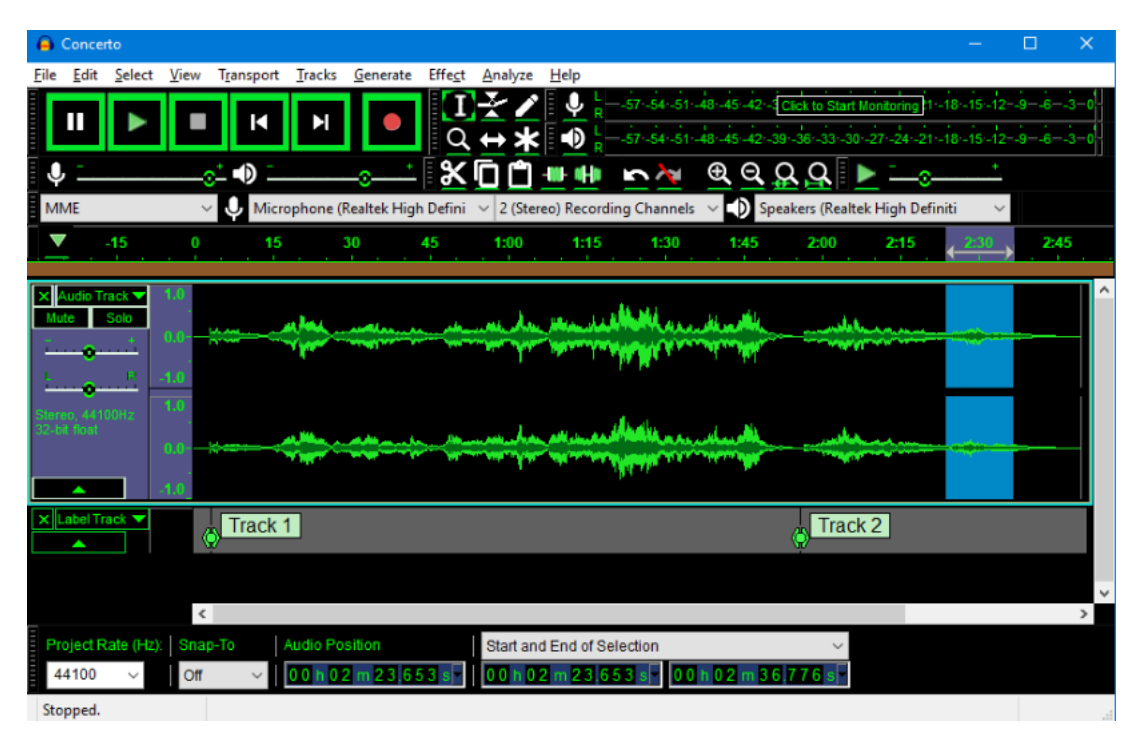

**Classic**: This theme is a re-creation of the look and feel of earlier Audacity versions.

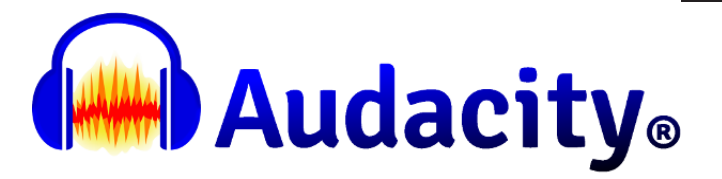

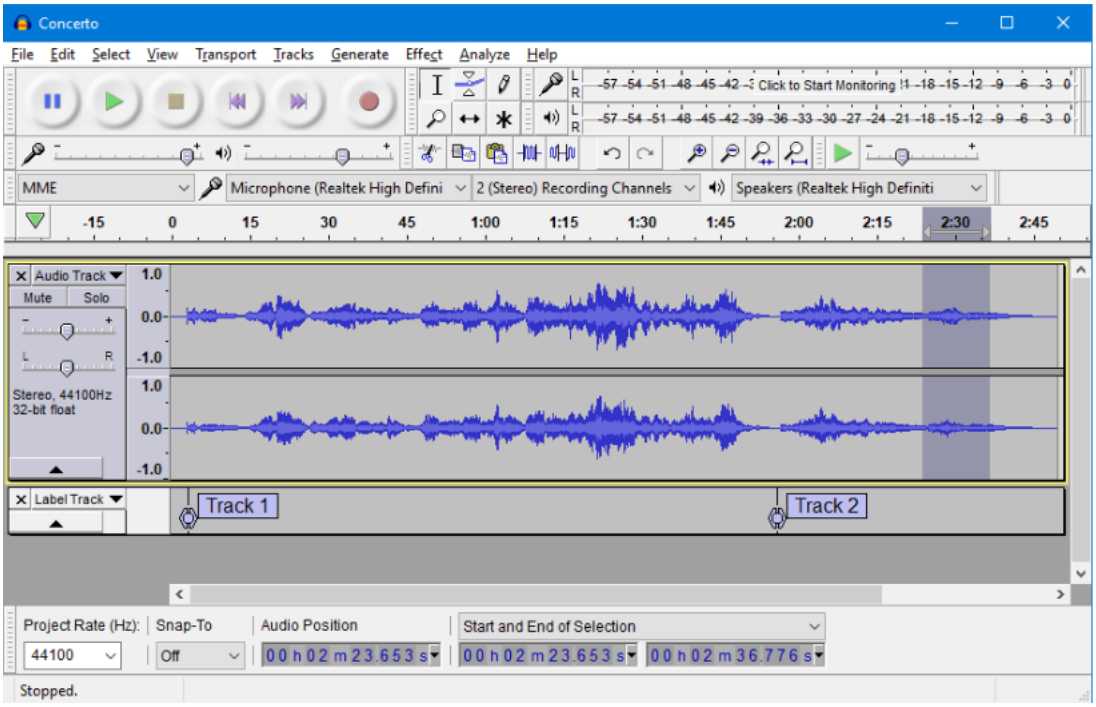

**Custom**: For the more advance user who knows who to code, you can custom the custom theme. It looks the same as the Classic theme, but, if you have the right programming skills and tools, you can use this template to create your own theme.

Developers may want to add new images and colors rather than change existing ones can do so in Audacity source code.

#### **Colors**

Add these in AllThemeResources.h with a line like:

DEFINE\_COLOUR( clrHzPlot, wxColour(140, 60, 190), wxT("HzPlot") );

Under Windows you may get funny results for existing colors if you add this in the middle of the existing blocks of colors rather than at the end. Either add at the end, or do a clean rebuild. MSVC gets confused by some of the header files like 'macromagic.h' and with precompiled headers turned on doesn't realise it needs to do more recompilation.

Or just add a color directly using wxColour( 140,60,190) where you need it. When theming is revised, we'll fix these cases up too.

#### **Images**

With the current scheme, adding new images is way more byzantinely complex than it should be.

If you can get away with using an inline XPM image instead, that could be easier than trying to use theming. If you do that, when theming is revised we'll fix these cases up then too.

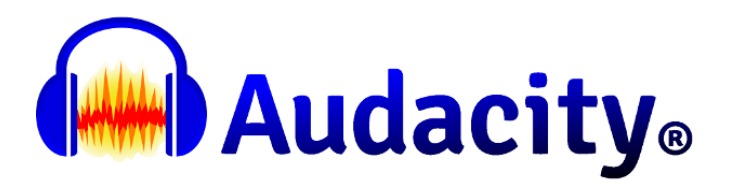

To add an image using theming, before you add an image, try using the theme prefs tab to get a sense of how theme images work. Do this in a debug build. Use 'Save Theme Cache' to save a single png composite of all images. The dialog tells you where it was saved. Have a look at it with an image editor, and with a browser, using the web page that accompanies it. The browser way of examining it gives you tooltip names for the component images. Now also try 'Save Files' to save lots of individual files.

To add a new image add a line like this in AllThemeResources.h:

DEFINE\_IMAGE( bmpUndo, wxImage( 26, 24 ), wxT("Undo"));

And use code that is like existing code for bmpUndo when you need the image. You'll find that the image comes out black. To fix this, do 'Save Files' for the modified application. You'll find there is a new image .png file that is black which has the name of your image. Replace this with what you want. Now do 'Load Files' and 'Save Image Cache'. Check that your new image appears where you'd expect it to in the composite theme cache.

If you now tick 'Load Theme Cache at Startup' the new theme cache will be used from here on. You can go on developing like this until you're happy with the new functionality.

### **Storing the Image in Source**

Use the button 'Output Sourcery' to make a 'C' version of the data file. The file is called 'ThemeAsCeeCode.h'. You could just replace the version in Audacity with this one, and that would work. However, (as of June 24 2008), we have two versions of the theme in the one file, so to preserve the alternative version, which is #ifdeffed out, you need to cut and paste the new values over the existing ones.

### <span id="page-9-0"></span>**Overview**

<span id="page-9-1"></span>To get the best quality out of Audacity in playback, this page will explain how to view and adjust playback volume, and achieve smooth playback quality.

# **Adjusting Playback Volume**

This volume level can be modified separately for each track with the -....+ gain slider on the Track Control Panel of each track. Note this does not affect the volume level stored in the audio data and represented in the waveform, but is a modification on top of it. Avoid accidentally moving the gain slider away from center when exporting an audio file. If the slider goes too far to right, this may lead to excessive volume and therefore distortion in the exported file. If it goes too far to left, the file may not be audible.

# <span id="page-9-2"></span>**Smooth Playback**

A project with a track lasting several hours or multiple tracks of any length will eat a lot of computer resources. To play many tracks simultaneously you will likely need far in excess of Audacity's stated minimum requirements (mentioned on the download page for

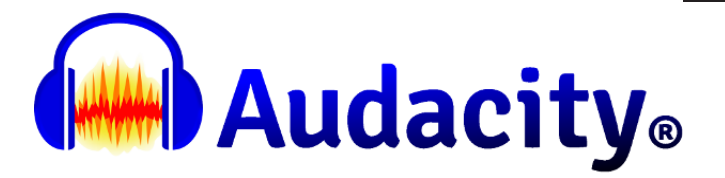

each operating system). Think of 500 MB RAM and 1 GHz processor speed upwards, depending on the number of other running applications and processes, and the number and length of tracks you have. Generally the more RAM you have the better.

<span id="page-10-0"></span>You can click Help > Run Benchmark... to run a test that gives an approximate idea of how many tracks could be played simultaneously.

# **History of Audacity**

- Audacity was started by Dominic Mazzoni and Roger Dannenberg in 1999 as part of a research project at Carnegie Mellon University.
- Audacity was initially released as an open-source audio editor in May 2000.
- On June 2002, Version Audacity 1.0 was downloaded over a million times and was widely regarded as a useful and very promising application.
- Subsequently other people started helping with development.
- In 2003, Audacity 1.2 series introduced hundreds more features, complete support for professional-quality 24-bit and 32-bit audio, a complete Manual and support for many different languages.
- Version 1.2.6 was downloaded over 40 million times.
- Dozens of people have contributed to Audacity over the years and today, Audacity is being developed by a team of volunteers located in many different countries.
- Audacity is distributed under the terms of the GNU General Public License (GPL). This application is free for any personal, educational or commercial purpose.
- <span id="page-10-1"></span>• Audacity is now localized to many languages other than English.

# **FAQs**

Is Audacity really free? Why?

Yes, Audacity is completely free, open source software. You are free to use this application for any personal, commercial, or educational purposes, including installing it on as many different computers as you wish. You are also free to give it away, sell it, or modify it for your own use, under the terms of the GNU General Public License.

Does Audacity contain any spyware, malware or adware?

No, if you always download Audacity from our website https://audacityteam.org

How do I install or update Audacity?

On the download page, left-click the "installer" link. The download box for the Audacity installer or in Microsoft Edge starts the download at once. Save the download to your computer. Check the browser preferences to find out where your downloads are saved. Then double-click the downloaded .exe file to start the installer.

How do I uninstall Audacity?

Audacity can be uninstalled by choosing "Add/Remove Programs" or "Uninstall a application" in

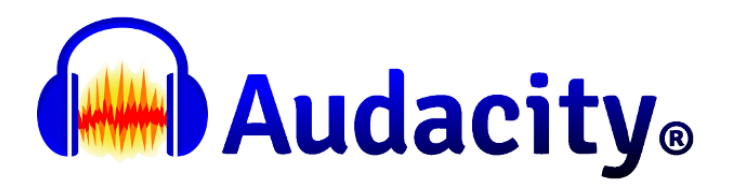

the Windows Control Panel. Select "Audacity" from the list and follow the instructions which will launch the Audacity uninstall application. Make sure you quit Audacity before uninstalling, or you will receive errors that some files could not be removed.

What should I do if I have problems downloading or installing Audacity?

If you cannot download Audacity from our official download page https://audacityteam.org/download/ please check at http://downforeveryoneorjustme.com/ to see if the problem is with your connection. If the downloaded setup file is corrupt, it's a very good idea to clear the download list or cache in your browser or download manager then try downloading again.

# <span id="page-11-0"></span>**Contact**

There is no technical support by email, telephone or social media. Most questions are answered in our Frequently Asked Questions (FAQ), documentation, and the additional Tips on the Audacity Wiki.

If you still need help, expert assistance is available on the Audacity Forum. Visually impaired users should ask for help on the audacity4blind mailing list.

To post a question on the Forum, please register, confirm your registration then log in. Choose the correct subforum (for example, "Windows" in the Audacity 2.x Help Forum), click "New Topic" top left, then submit your message. Help in a few other languages can be obtained from the Audacity International Forums or viewing the documentation via machine translation.

Always give plenty of information, notably your full (three-section) Audacity version number, when asking questions on Audacity Forum. You can find more help with joining and using Audacity Forum here.

# <span id="page-11-1"></span>**Conclusion**

Audacity is an incredible free, open source audio editor that is simple to use. It is as good as any premium application. This following guide only scratched the surface about its capabilities. Not only can you use it to make your own recordings, but you can also remove noise, cut and combine clips, apply special effects and much more.

More advance users can expand Audacity with plugins that add new effects, or integration with other applications. There are no limits on the size or length of your projects, and nothing is locked behind a paywall. Whether you're making music, podcasts, audio books, or any other kind of project, Audacity is a truly fantastic tool.